# **ERRORES FRECUENTES EN EL ENVÍO WEB DEL FORMULARIO 1700/1701 Y OTRAS ACLARACIONES**

## • *ERRORES ARROJADOS AL INTENTAR ENVIAR EL FORMULARIO POR WEB. DICHOS ERRORES DEBEN SER SOLUCIONADOS POR EL RESPONSABLE PARA LUEGO VOLVER A ENVIAR EL FORMULARIO POR WEB*

#### **1. Error: "Clave incorrecta"**

En este caso, no corresponde el envío por mail. Sugerimos verificar los siguientes pasos:

- **1.** Verificar que la contraseña utilizada habilite el ingreso a **Servicios en Línea**. Si así no fuere, la contraseña que ha introducido en el SUJETO PASIVO de la Aplicación Sigma no es correcta o ha sido modificada.
- **2.** Si la contraseña habilita el ingreso a **Servicios en Línea**, implica que ésta es correcta y se encuentra vigente.

Debe ingresarla o reingresarla en el aplicativo Sigma, en el Sujeto Pasivo y confirme.

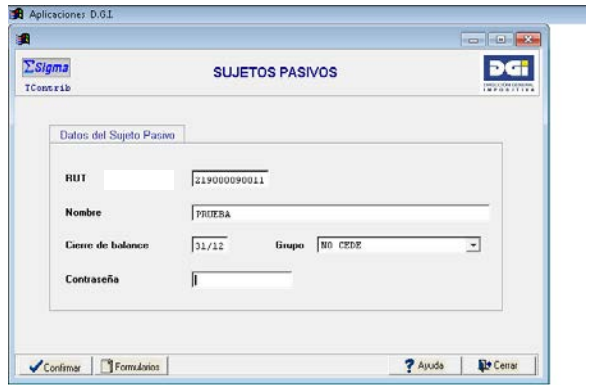

Luego, debe ir a la declaración que intenta enviar, que se encuentra en estado "ENVIADA WEB" y clickear en "Modificar".

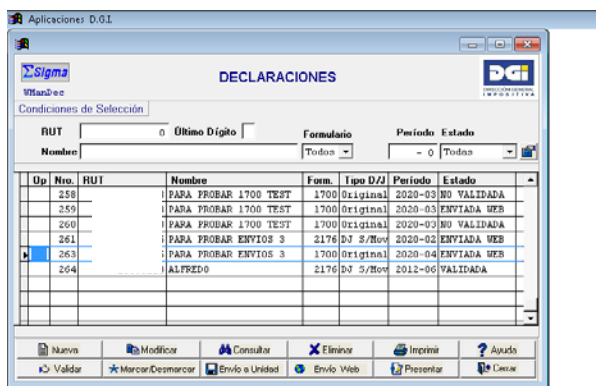

Luego, "Validar" y "Envío Web" para enviarla nuevamente por web.

- **3.** Si analizadas las soluciones anteriormente propuestas, aún persiste el problema, verificar que:
	- **a-** Si el archivo generado por la aplicación Sigma comienza con el número del formulario que se está tratando de enviar (1700/1701), el archivo fue generado para ser enviado a la "unidad" y no para envío web.

El archivo a enviar debe ser "enviar.txt" que se encuentra en C:/Sigma10/Web

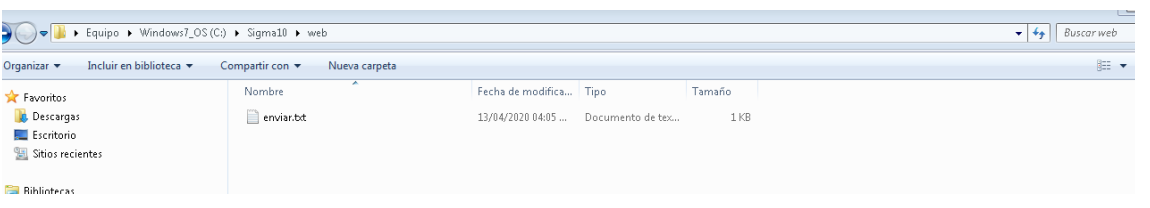

**b-** Si el archivo se llama "enviar.txt", verificar que la contraseña no tenga más de 8 (ocho) dígitos. Si así fuera, debe modificar la contraseña.

#### **2. Error: "No existe constancia de Primaria" ó "La constancia para el padrón… está vencida"**

La constancia de Primaria, puede obtenerla automáticamente en el servicio [Constancia](https://servicios.dgi.gub.uy/ServiciosEnLinea/dgi--servicios-en-linea--impuesto-de-primaria-constancia-de-estar-al-dia)  [de estar al día](https://servicios.dgi.gub.uy/ServiciosEnLinea/dgi--servicios-en-linea--impuesto-de-primaria-constancia-de-estar-al-dia) o en [Constancia de exoneración](https://servicios.dgi.gub.uy/ServiciosEnLinea/dgi--servicios-en-linea--impuesto-de-primaria-constancia-de-exoneracion) según corresponda.

Una vez generada la misma, aguarde 24hs. y proceda a enviar nuevamente la declaración jurada por web.

Recuerde que, según lo dispuesto por el Art. 641 de la Ley 15.809, la constancia de Primaria debe obtenerse antes de autorizar la enajenación, se transcribe norma en cuestión:

*"Los escribanos no podrán autorizar ninguna enajenación de bienes inmuebles sin que se les justifique el pago de la totalidad del Impuesto Anual de Enseñanza Primaria, incluyendo el ejercicio en curso, o su exoneración.* 

*A tales efectos la Dirección General Impositiva emitirá una constancia de estar al día con el impuesto o de que el inmueble en cuestión no se haya alcanzado por el mismo.*

*La omisión de esta obligación por parte de los escribanos, aparejará su responsabilidad solidaria respecto del impuesto que pudiera adeudarse.*

*El Registro de la Propiedad - Sección Inmobiliaria, no inscribirá documentos sin la constancia de estar al día con el impuesto."*

## **3. Error: "Extensión del archivo inválida"**

En este caso, no corresponde el envío por mail. Está intentando enviar un archivo que no es la declaración. El archivo que debe enviar es "enviar.txt" que se encuentra en la carpeta C:/Sigma10/web.

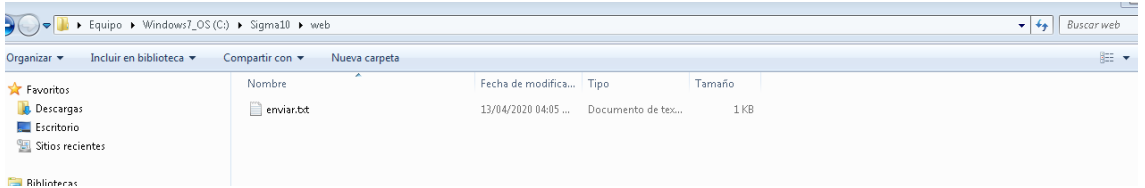

# **4. Error: "Archivo con formato desconocido"**

En este caso, no corresponde el envío por mail. Sugerimos verificar los siguientes pasos:

- **1.** Verificar que la contraseña utilizada habilite el ingreso a Servicios en Línea. Si así no fuere, la contraseña que ha introducido en el SUJETO PASIVO de la Aplicación Sigma no es correcta o ha sido modificada.
- **2.** Si la contraseña habilita el ingreso a Servicios en Línea, implica que ésta es correcta y se encuentra vigente.

Debe ingresarla o reingresarla en el aplicativo Sigma, en el Sujeto Pasivo y confirme.

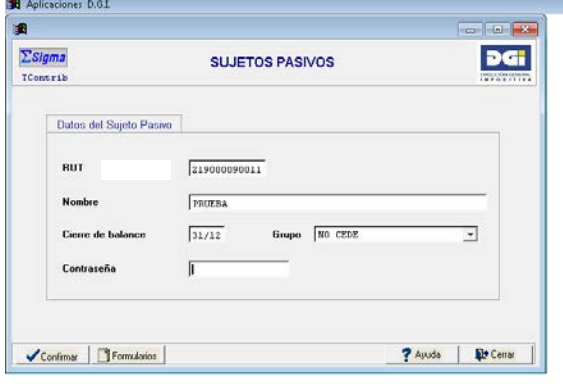

Luego, debe ir a la declaración que intenta enviar, que se encuentra en estado "ENVIADA WEB" y clickear en "Modificar".

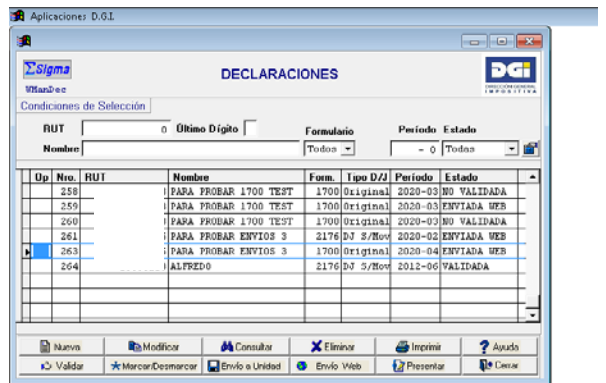

Luego, "Validar" y "Envío Web" para enviarla nuevamente por web.

- **3.** Si analizadas las soluciones anteriormente propuestas, aún persiste el problema, verificar que:
	- **a-** Si el archivo generado por la aplicación Sigma comienza con el número del formulario que se está tratando de enviar (1700/1701), el archivo fue generado para ser enviado a la "unidad" y no para envío web.

El archivo a enviar debe ser "enviar.txt" que se encuentra en C:/Sigma10/Web

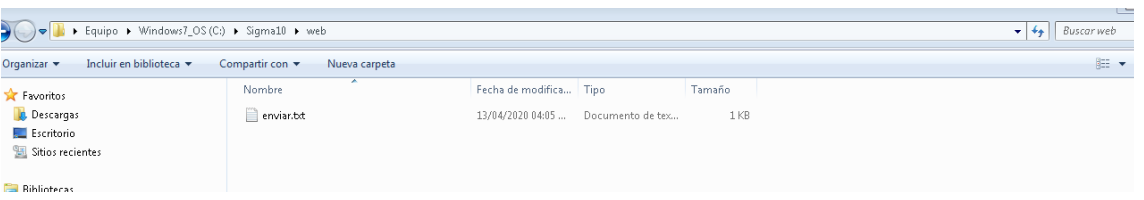

**b-** Si el archivo se llama "enviar.txt", verificar que la contraseña no tenga más de 8 (ocho) dígitos. Si así fuera, debe modificar la contraseña.

#### **5. Error: "El boleto de pago digitado no ingresó al sistema o no es válido para esta DJ"**

Verifique que el pago digitado en la declaración coincida con el efectuado. Para ello ingrese en [Servicios en línea,](https://servicios.dgi.gub.uy/) ingrese su RUC y su clave (la misma que utilizó para enviar la declaración), e ingrese en pagos a "consultas".

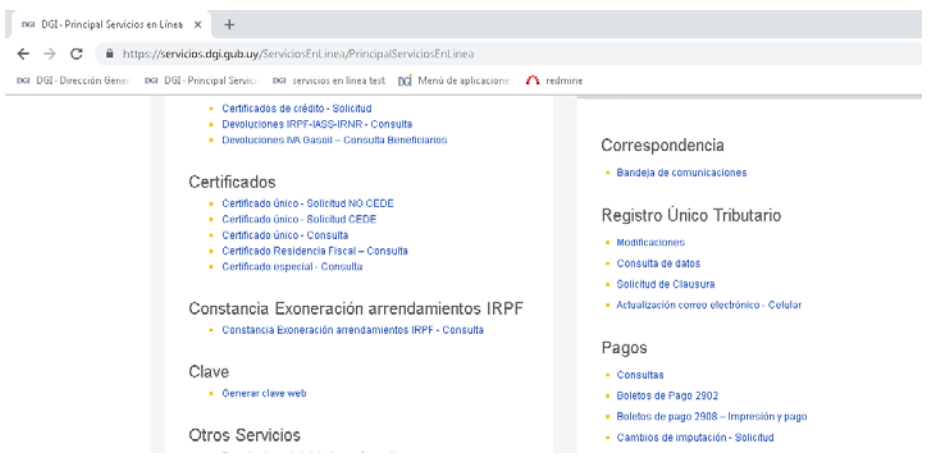

Filtre por fecha de pago, por ejemplo desde el mes anterior hasta el día de hoy.

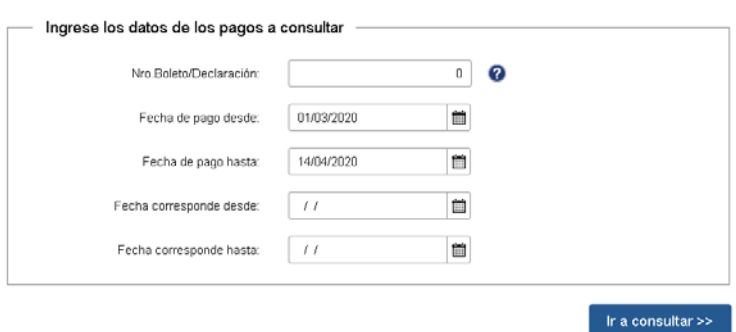

Si el pago ya ingresó a nuestro sistema, se verá en la consulta. Verifique que el número ingresado en la declaración coincide con el que aparece en la consulta. Si no aparece en la consulta deberá esperar a enviar la declaración hasta que el mismo se visualice en la consulta. Si el pago se efectuó en boleto 2908, se ve inmediatamente después de efectuado el pago, si no fue realizado a través de dicho boleto demora aproximadamente cinco días en verse en la consulta.

Recuerde que debe efectuar un único pago por cada declaración.

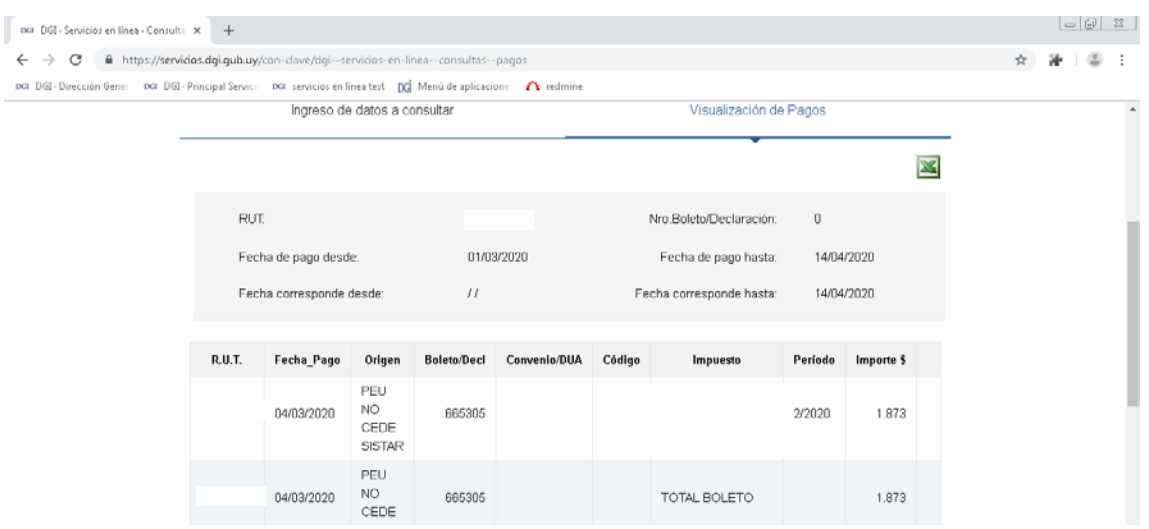

# • *CASOS EN LOS QUE SE DEBE ENVIAR EL FORMULARIO POR MAIL*

## **6. Casos que deben enviarse por mail (no web):**

- cesión de promesa de enajenación
- enajenación o promesa exonerada, o no gravada por IRPF/IRNR
- sucesión por causa de muerte
- cesión de derechos hereditarios o posesorios
- prescripción adquisitiva

[Documentación que debe enviarse para estos](https://www.dgi.gub.uy/wdgi/page?2,principal,_Ampliacion,O,es,0,PAG;CONC;381;1;D;restantes-actos-gravados-por-itp-o-irpf-incrementos-patrimoniales-que-documentacion-se-debe-adjuntar;1;PAG;) supuestos

# **7. Error: "Venció el plazo para enviar declaración sin multa. Presente en DGI"**

Al intentar enviar el formulario por web le arroja ese error.

En este caso deberá enviar declaración jurada, junto a toda la documentación al correo electrónico: [itp@dgi.gub.uy](mailto:itp@dgi.gub.uy) si reside en Montevideo, o a los distintos correos electrónicos [del interior](https://www.dgi.gub.uy/wdgi/page?2,principal,_Ampliacion,O,es,0,PAG;CONC;381;1;D;correos-electronicos-de-oficinas-del-interior-del-pais;1;PAG;) si reside en el interior.

[Documentación que debe enviarse](https://www.dgi.gub.uy/wdgi/page?2,principal,_Ampliacion,O,es,0,PAG;CONC;381;1;D;declaraciones-1700-o-1701-rechazadas-que-documentacion-se-debe-adjuntar;1;PAG;)

**IMPORTANTE:** Al enviar el correo electrónico mencionar que se trata de una **declaración jurada presentada fuera de plazo**, adjuntándose el correspondiente pago de la multa por contravención (código 805).

#### **8. Pago de ITP/IRPF/IRNR con dos o más boletos de pago**

Enviar declaración jurada, junto a toda la documentación al correo electrónico: [itp@dgi.gub.uy,](mailto:itp@dgi.gub.uy) si reside en Montevideo, o a los distintos [correos electrónicos del interior,](https://www.dgi.gub.uy/wdgi/page?2,principal,_Ampliacion,O,es,0,PAG;CONC;381;1;D;correos-electronicos-de-oficinas-del-interior-del-pais;1;PAG;) si reside en el interior.

[Documentación que debe enviarse](https://www.dgi.gub.uy/wdgi/page?2,principal,_Ampliacion,O,es,0,PAG;CONC;381;1;D;declaraciones-1700-o-1701-rechazadas-que-documentacion-se-debe-adjuntar;1;PAG;)

**IMPORTANTE:** Al enviar el correo electrónico mencionar que **se efectúo el pago en más de un boleto de pago.** 

#### **9. Reliquidaciones**

Enviar la reliquidación junto a toda la documentación al correo electrónico: [itp@dgi.gub.uy](mailto:itp@dgi.gub.uy) si reside en Montevideo, o a los distintos [correos electrónicos del interior,](https://www.dgi.gub.uy/wdgi/page?2,principal,_Ampliacion,O,es,0,PAG;CONC;381;1;D;correos-electronicos-de-oficinas-del-interior-del-pais;1;PAG;) si reside en el interior.

[Documentación que debe enviarse](https://www.dgi.gub.uy/wdgi/page?2,principal,_Ampliacion,O,es,0,PAG;CONC;381;1;D;declaraciones-1700-o-1701-rechazadas-que-documentacion-se-debe-adjuntar;1;PAG;)

**IMPORTANTE:** Al enviar el correo electrónico mencionar que **se trata de una reliquidación.** 

#### **10. Error al intentar enviar una declaración jurada que incluye un padrón que es entrepiso**

Enviar declaración jurada, junto a toda la documentación al correo electrónico: [itp@dgi.gub.uy,](mailto:itp@dgi.gub.uy) si reside en Montevideo, o a los distintos [correos electrónicos del interior,](https://www.dgi.gub.uy/wdgi/page?2,principal,_Ampliacion,O,es,0,PAG;CONC;381;1;D;correos-electronicos-de-oficinas-del-interior-del-pais;1;PAG;) si reside en el interior.

[Documentación que debe enviarse](https://www.dgi.gub.uy/wdgi/page?2,principal,_Ampliacion,O,es,0,PAG;CONC;381;1;D;declaraciones-1700-o-1701-rechazadas-que-documentacion-se-debe-adjuntar;1;PAG;)

**IMPORTANTE:** Al enviar el correo electrónico mencionar que **la Declaración jurada contiene Entrepiso.** 

#### **11. Error: "El sistema no reconoce padrones"**

Enviar declaración jurada, junto a toda la documentación al correo electrónico: [itp@dgi.gub.uy,](mailto:itp@dgi.gub.uy) si reside en Montevideo, o a los distintos [correos electrónicos del interior,](https://www.dgi.gub.uy/wdgi/page?2,principal,_Ampliacion,O,es,0,PAG;CONC;381;1;D;correos-electronicos-de-oficinas-del-interior-del-pais;1;PAG;) si reside en el interior.

[Documentación que debe enviarse](https://www.dgi.gub.uy/wdgi/page?2,principal,_Ampliacion,O,es,0,PAG;CONC;381;1;D;declaraciones-1700-o-1701-rechazadas-que-documentacion-se-debe-adjuntar;1;PAG;)

**IMPORTANTE:** Al enviar el correo electrónico mencionar que **el sistema no reconoce el padrón.**

#### **12. Error: "Valor Real declarado debe ser < o = a Valor Real de Catastro"**

Si el valor real declarado es correcto e igualmente el envío web arroja el presente error, se debe enviar la declaración jurada por correo electrónico a: [itp@dgi.gub.uy,](mailto:itp@dgi.gub.uy) si reside en Montevideo; o a los distintos [correos electrónicos del](https://www.dgi.gub.uy/wdgi/page?2,principal,_Ampliacion,O,es,0,PAG;CONC;381;1;D;correos-electronicos-de-oficinas-del-interior-del-pais;1;PAG;) interior, si reside en el interior.

[Documentación que debe enviarse](https://www.dgi.gub.uy/wdgi/page?2,principal,_Ampliacion,O,es,0,PAG;CONC;381;1;D;declaraciones-1700-o-1701-rechazadas-que-documentacion-se-debe-adjuntar;1;PAG;)

**IMPORTANTE:** Al enviar el correo electrónico mencionar **el error que arroja el sistema y adjuntar captura del mismo en formato PDF.**

## • *ACLARACIONES VARIAS*

#### **13. Duplicación de envío de información por correo a: [itp@dgi.gub.uy](mailto:itp@dgi.gub.uy) si reside en Montevideo; o a los distintos correos [electrónicos](https://www.dgi.gub.uy/wdgi/page?2,principal,_Ampliacion,O,es,0,PAG;CONC;381;1;D;correos-electronicos-de-oficinas-del-interior-del-pais;1;PAG;) del interior, si reside en el interior**

Luego del envío de la documentación al correo correspondiente, si no se recibe respuesta dentro de las 48hs siguientes al envío, proceda a consultar por el estado del trámite, al mismo mail al que envío originalmente la documentación, indicando la mayor cantidad de recaudos posibles.

A no ser que le sea requerido, en ningún caso corresponde el reenvío de la documentación en reiteradas ocasiones y/o por distintas vías.

#### **14. Firma del responsable**

La declaración jurada a ser enviada por mail debe tener firma del responsable.

#### **15. Multa por contravención por presentación tardía de declaración jurada 1700/1701**

La declaración jurada tardía debe presentarse junto al boleto de pago de la correspondiente multa por contravención.

Para verificar si la declaración fue presentada en fecha, se coteja la fecha del hecho generador con la fecha del envío realizado a la casilla de correo correspondiente.

Ejemplo 1: 16/04/2020 - Envía mail a casilla de ITP 01/04/2020 - Fecha de Hecho Generador Plazo para presentación del acto gravado: 15 días corridos a partir del día siguiente al hecho generador. En este caso la declaración fue presentada en fecha y no corresponde multa.

Ejemplo 2:

17/04/2020 - Envia mail a casilla de ITP

01/04/2020 - Fecha de Hecho Generador

Plazo para presentación del acto gravado: 15 días corridos a partir del día siguiente al hecho generador.

En este caso la declaración fue presentada tardía (1 día) y corresponde multa por presentación de declaración jurada tardía.

#### **16. Procedimiento de respuesta de DGI al mail enviado por el contribuyente/responsable con declaración jurada y documentación adjunta**

Enviada la documentación, el contribuyente recibe correo electrónico con confirmación correcta del envío.

Posteriormente, dentro de las 48hs siguientes al envío, se recibe un correo con el número de trámite asignado. El mail del funcionario a quien se le asigna el trámite, se encuentra copiado en dicha comunicación.

El funcionario receptor se comunicará con el contribuyente por correo electrónico, ya sea realizando observaciones o comunicando que su declaración jurada quedó ingresada correctamente, indicando su número y fecha de ingreso.

En caso de querer realizar consultas acerca del estado del trámite, el interesado deberá comunicarse directamente a la casilla de correo electrónico del funcionario receptor indicando en el asunto el número de trámite que le corresponde por el cual consulta.